# **Google Apps**

# **kalendář 3**

**verze 2012**

## <span id="page-1-0"></span>**Obsah**

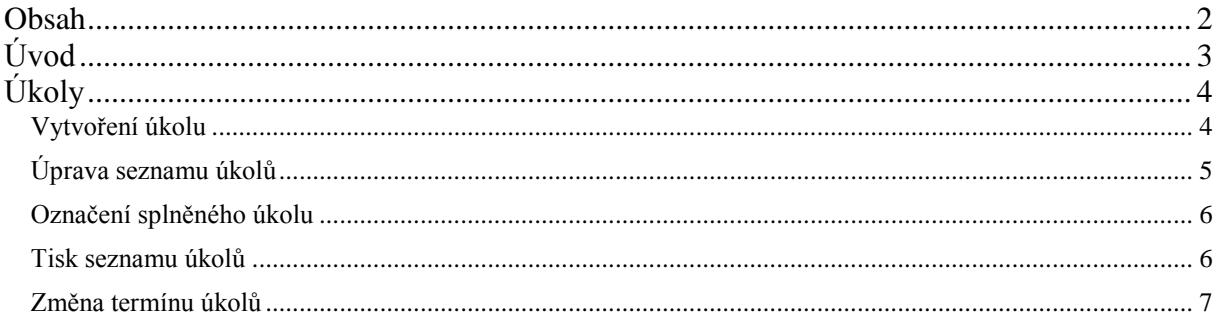

# <span id="page-2-0"></span>**Úvod**

V dnešní době chce mít každý své informace po ruce. Díky Internetu a online aplikacím je to možné. K práci s těmito aplikace potřebujete pouze počítač připojený k Internetu a internetový prohlížeč. Dokumenty, poštu nebo třeba plánovací kalendář máte přístupný odkudkoli.

Jedním z balíku takových online programů je Google Apps for Education. Umožňuje spravovat poštu, vytvářet a sdílet dokumenty a weby, komunikovat mezi uživateli.

V této části se budeme zabývat kalendářem. A k čemu vám takový kalendář může být dobrý. Můžete si v něm plánovat události a úkoly. Program vám může posílat upozornění na email, mobil nebo ho zobrazit na počítači. A samozřejmě vše můžete sdílet se svými přáteli.

Jako první praktické využití vás jistě napadne organizace vlastního času. To je sice užitečná funkce, ale hlavní síla se projeví při sdílení kalendářů.

Představte si, že učitel má vlastní kalendář, do kterého zapisuje termíny písemných prací, odevzdání referátů, konzultace a podobně. Tento kalendář nabídne ke sdílení svým studentům. Ti hned vědí, na kdy se mají připravit, případně si mohou stáhnout podklady k domácí práci.

Jinou možností je kalendář akcí školy. Sdílí ho celá škola, ale pouze učitelé mají možnost vkládat akce. Žáci si mohou kalendář pouze prohlížet. Učitel, který ručí za příslušnou akci, ji také zanese do kalendáře. Všichni na škole jsou informovaní a informaci mají online i z domova. Nehledě na to, že jim může přijít upozornění na vybranou akci.

Použití kalendáře je široké. V dalším textu se seznámíme alespoň s jeho základy.

# <span id="page-3-0"></span>**Úkoly**

### <span id="page-3-1"></span>*Vytvoření úkolu*

Možná si píšete do notesu nebo na kousek papíru úkoly, které musíte udělat. S funkcí, kterou vám Google Apps nabízí ve formě úkolů, už nebudete muset oblepovat monitor lepícími papírky.

Kalendář *Úkoly* je opravdu specifický a snad bych ho ani nenazýval kalendářem, ale funkcí. Práce s ním je však jednoduchá.

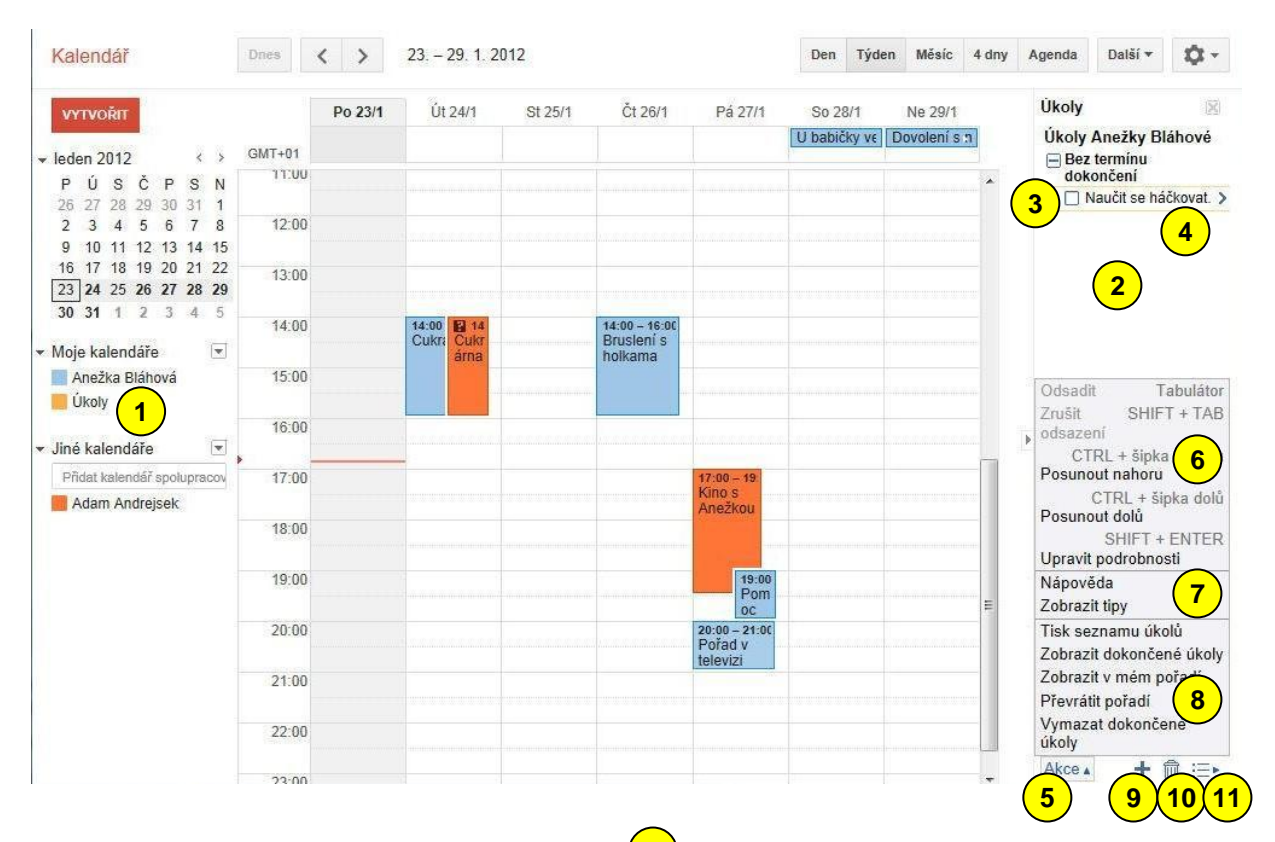

V levém sloupci si zapneme kalendář *Úkoly*  $\bigcup$ . Na pravé straně okna se objeví pruh pro práci s úkoly <sup>(2)</sup>. Vedle zaškrtávacího čtverce <sup>(3)</sup>, kterým označujeme splnění úkol, můžeme hned psát text úkolu (4). Úkol jsme nepřiřadili zatím k žádnému datu, takže se neobjevil v kalendáři.

Na dolní části pruhu je tlačítko *Akce* (5). Po kliknutí na něj se objeví nabídka se třemi sekcemi. První sekce  $\left(6\right)$  vám umožní úkoly třídit pomocí odsazení a změny pořadí, nebo upravovat jejich detaily. Druhá sekce  $\left(\frac{\tau}{\mu}\right)$  je pro nápovědu.

Třetí sekce <sup>(8</sup>) skrývá zajímavé možnosti. *Tisk seznamu úkolů* nám úkoly vytiskne. Zobrazit *dokončené úkoly* je možnost, která vám přijde vhod, když si budete chtít mezi úkoly udělat pořádek. Zjednodušit seznam úkolů pomůže i příkaz *Odstranit dokončené úkoly*. Osobně doporučuji využít možnost *Třídit podle termínu*. Ta vám úkoly srovná podle data.

Vedle tlačítka Akce se nalézají ještě tři ikony. Ikona znaménka plus <sup>(9)</sup> nám umožní vložit nový úkol, ikona koše  $\frac{(10)}{2}$ naopak úkol maže. Poslední ikona  $\frac{(11)}{2}$ umožňuje pracovat s celým seznamem. K této možnosti se ještě vrátíme.

#### vytvořil Vladimír Hradecký

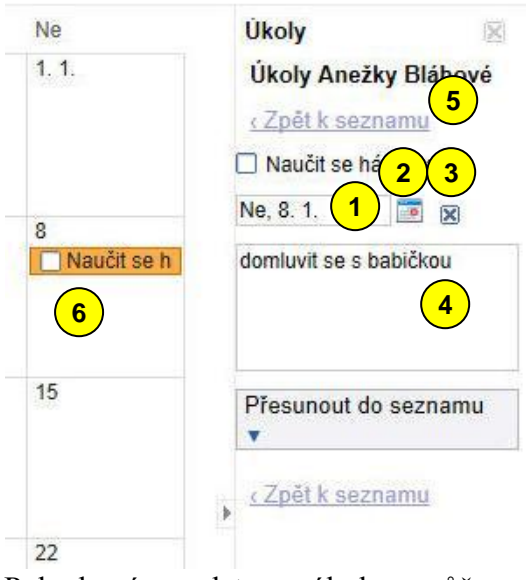

Klepnutím na znak > na pravé straně úkolu se nám objeví možnost nastavit detaily úkolu. Můžeme nastavit datum  $\left( \frac{1}{\sqrt{2}} \right)$ , buď ručně, nebo pomocí ikony kalendáře <sup>(2)</sup>. Termín lze i zrušit čtverečkem s křížkem <sup>(3)</sup>. Úkol lze doplnit textem, který se objeví pod úkolem <sup>(4)</sup>. Příkazem Zpět k seznamu (5) se vrátíte na seznam úkolů. Z úkolu bez termínu se nám stal úkol přiřazený k určitému datu. Také se nám objeví v kalendáři . **6**

Pokud víme datum úkolu, můžeme ho vytvořit přímo v kalendáři. Klepneme na den, stejně jako když vytváříme událost, a objeví se bublina. V ní přepneme na *úkol* **1** a vyplníme text úkolu <sup>(2)</sup> a případně *Poznámku* . Potvrdíme tlačítkem *Vytvořit*  **3** *úkol* . **4**

 $\overline{\mathbb{R}}$ 

 $\overline{ }$ 

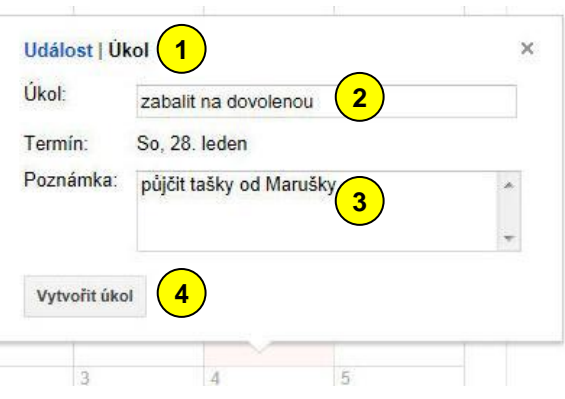

#### <span id="page-4-0"></span>*Úprava seznamu úkolů*

Ve spodní části seznamu úplně vpravo je ikona pro práci s celým seznamem . Seznam můžete *Aktualizovat*, *Přejmenovat*, *Odstranit* nebo vytvořit *Nový seznam* . **6** V našem příkladu Anežka svůj seznam úkolů přejmenovala. Otevřelo se jí okno  $\mathcal{U}$ , ve kterém vyplnila nový název a potvrdila tlačítkem  $OK$   $\overset{\circ}{\bullet}$ . **5**

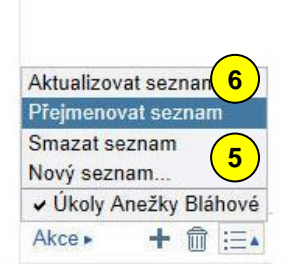

Úkoly

Úkoly Anežky Bláhové  $\Box$  Neděle, 8. 1.

**□** Sobota, 28. 1.  $\square$  zabalit na dovolenou půjčit tašky od Marušky

**Pez** termínu dokončení Nové náušnice

□ Naučit se háčkovat. domluvit se s babičkou

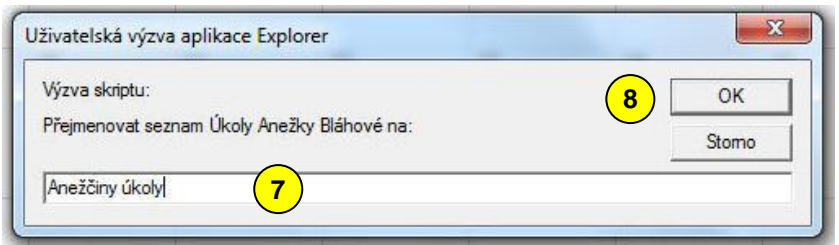

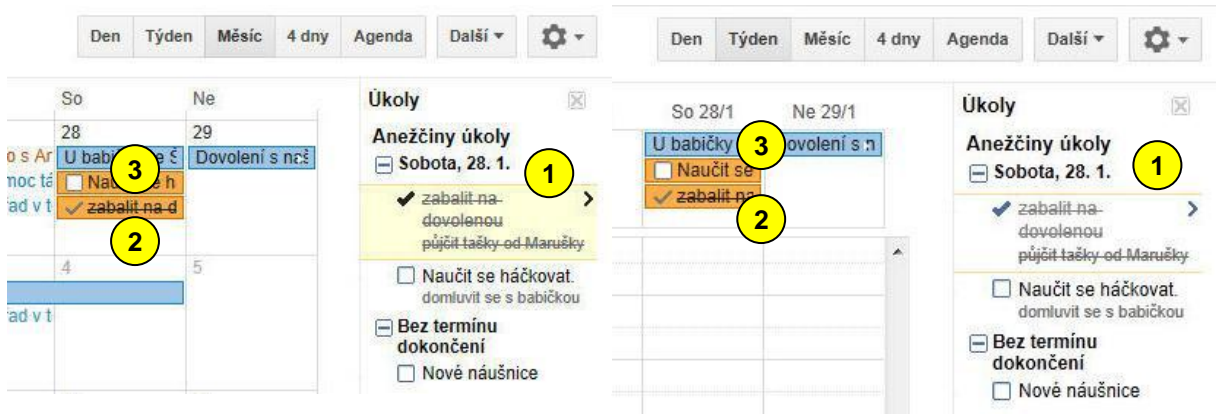

#### <span id="page-5-0"></span>*Označení splněného úkolu*

Pokud úkol splníte, stačí kliknout na zaškrtávací čtverec vlevo od úkolu. Můžete to provést buď v seznamu úkolů, nebo přímo v kalendáři.

Na obrázku vlevo vidíte měsíční zobrazení, vpravo týdenní zobrazení. Všimněte si, jak je seznam srovnám podle termínu <sup>1</sup>. V kalendáři pak můžete vidět úkol splněný <sup>2</sup> a nesplněný <sup>3</sup>.

#### <span id="page-5-1"></span>*Tisk seznamu úkolů*

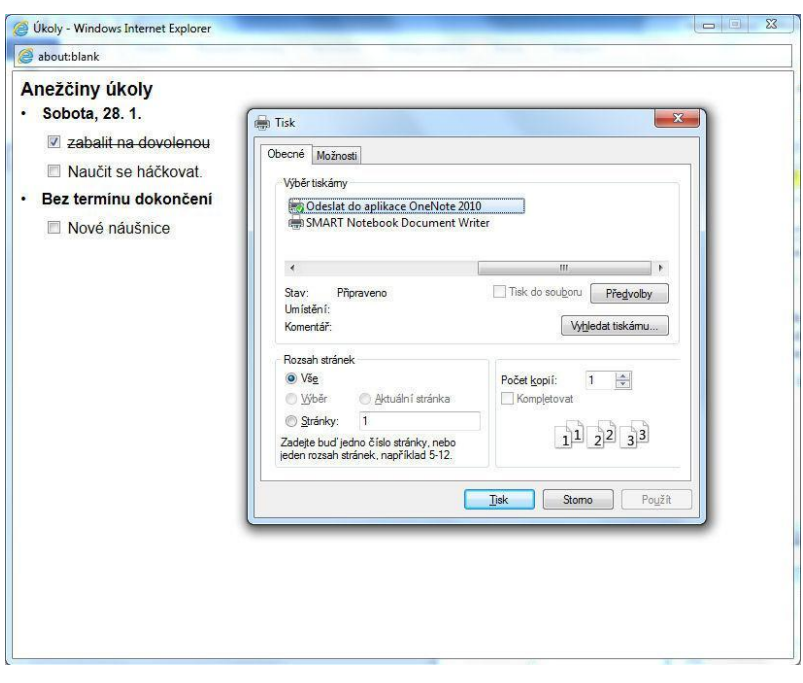

V nabídce, která se objeví po kliknutí na tlačítko *Akce* na spodní části seznamu úkolů, je také příkaz *Tisk seznamu úkolů*. Na obrázku si můžete prohlédnout okno, které se objeví po kliknutí na tento příkaz. Stačí potvrdit tlačítkem *Tisk*, aby ze zvolené tiskárny vyjel seznam vašich úkolů.

#### vytvořil Vladimír Hradecký

#### <span id="page-6-0"></span>*Změna termínu úkolů*

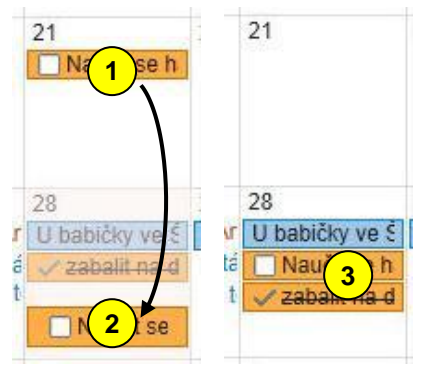

Chcete-li změnit termín úkolu, uděláte to nejjednodušeji myší. Na obrázku vlevo právě probíhá přetahování z 21. 1. **1** na 28. 1. **2** Po uvolnění levého tlačítka myši, zůstává úkol již pouze v novém termínu  $\left(\frac{3}{3}\right)$  (obrázek vpravo).

### **ZÁKLADNÍ ŠKOLA KOLÍN II., KMOCHOVA 943 škola s rozšířenou výukou matematiky a přírodovědných předmětů**

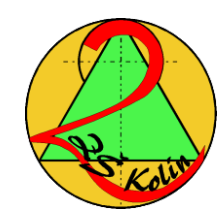

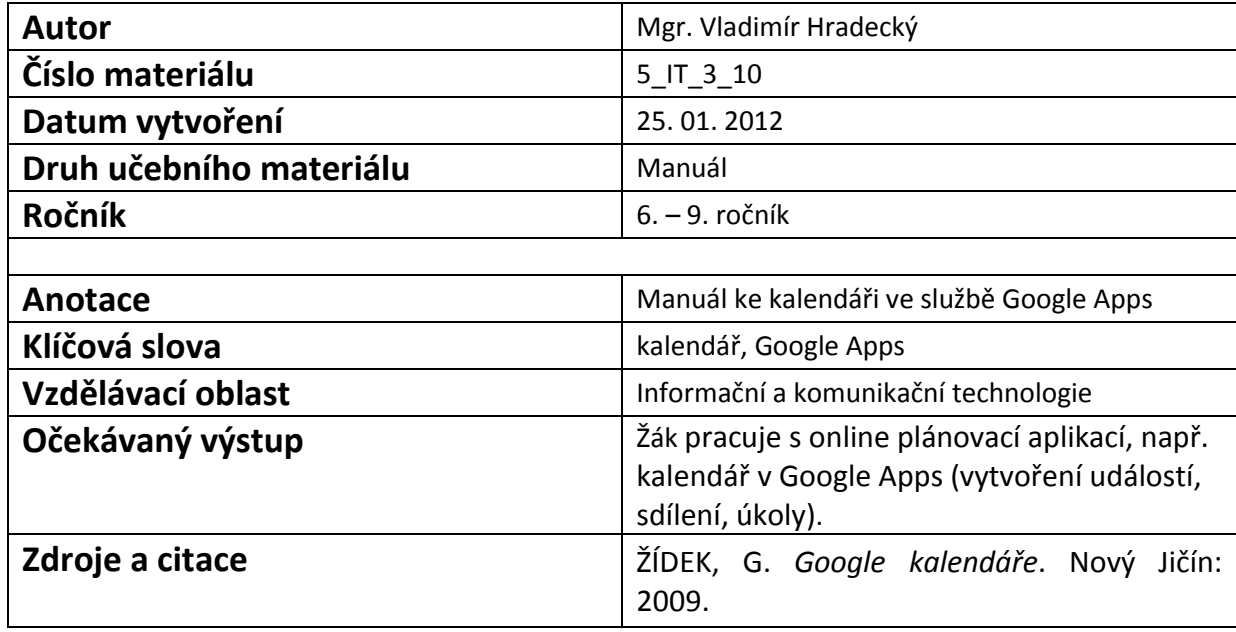

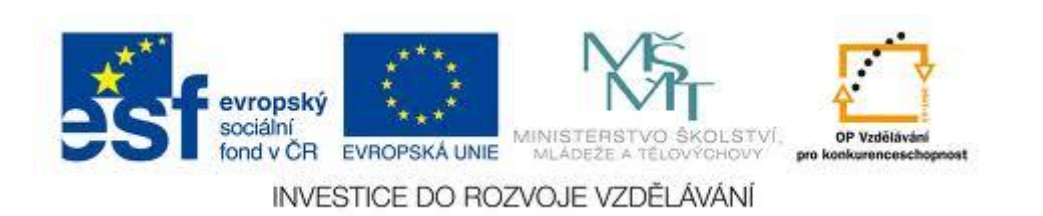